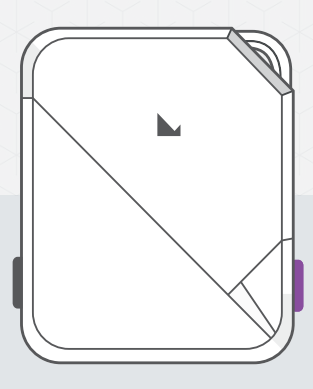

## **Quick Start Guide**

HARDWARE WALLET

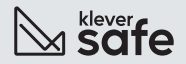

# **Getting Started**

## $\overline{\phantom{a}}$  Check if device is genuine

Klever products are built around a combination of hardware and software security, meant to protect your private keys from a wide range of attacks. A few simple checks will assure you that your device is a genuine Klever product:

- ✔ Buy KleverSafe from an official Klever store. You can purchase or see a list of authorized sales channels at: kleversafe.jo
- Check the box content. It should have only: KleverSafe, a USB cable, a Quick Start Guide leaflet, a Warranty certificate, a Keychain, Klever stickers.
- ✔ Your KleverSafe comes with a paper sheet where you can write your recovery phrase. Use it and keep it safe.
- Set up your KleverSafe by yourself. The LED should start in white color and then change to fading red when first starting vour device.
- ◆ Choose your own PIN code. Klever never provides a PIN code in any way.
- ✔ Contact KleverSafe Support in case of doubt.

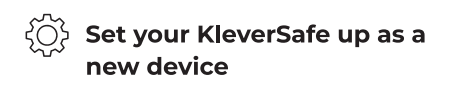

Alternatively, you can use a recovery phrase to restore a device.

Set up your KleverSafe as a new device to get started. It will generate new private keys so you can manage your crypto assets. You will also write down a new 12 or 24-word recovery phrase.

#### What you will need

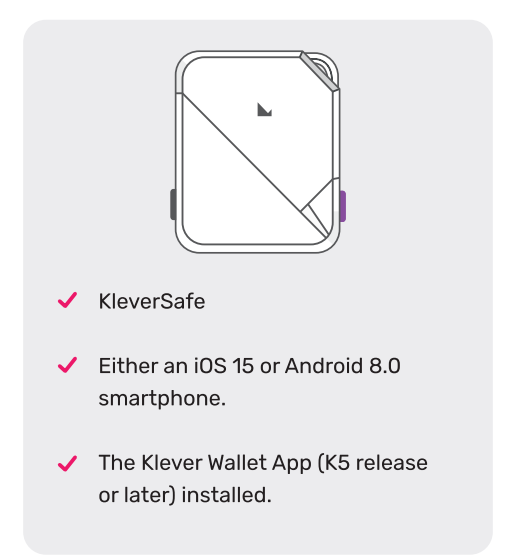

## **Instructions**

Klever Wallet App features interactive setup instructions. Simply open the app to get started.

#### Read Privacy policy terms

If you are using Klever Wallet for the first time, you must confirm you have read the privacy policy and agree to the terms.

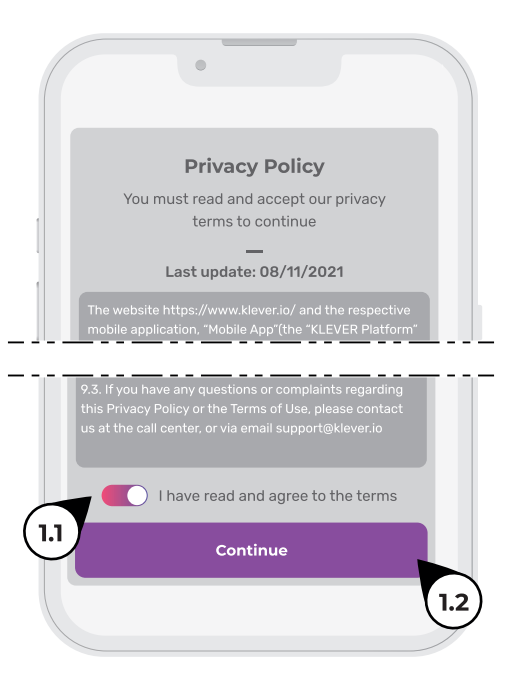

#### **2** Create a wallet

You must first initialize your software account in order to be able to connect to the hardware wallet (KleverSafe).

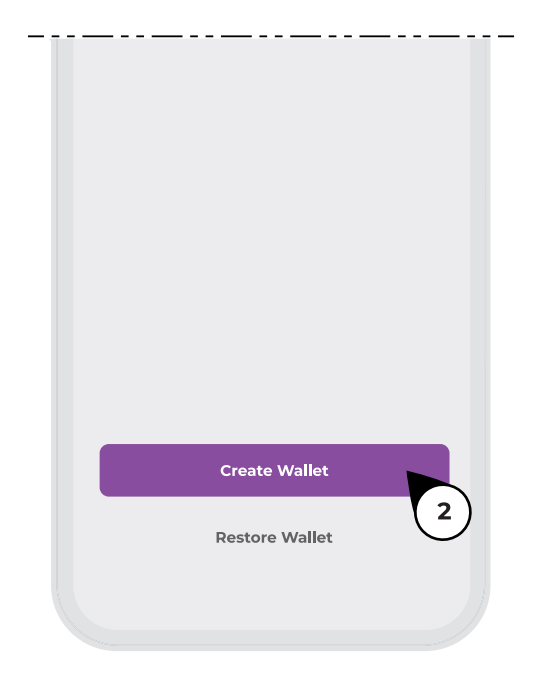

#### **6** Go to menu

Then you can create a new account. You must first initialize your software account in order to be able to connect to the hardware wallet:

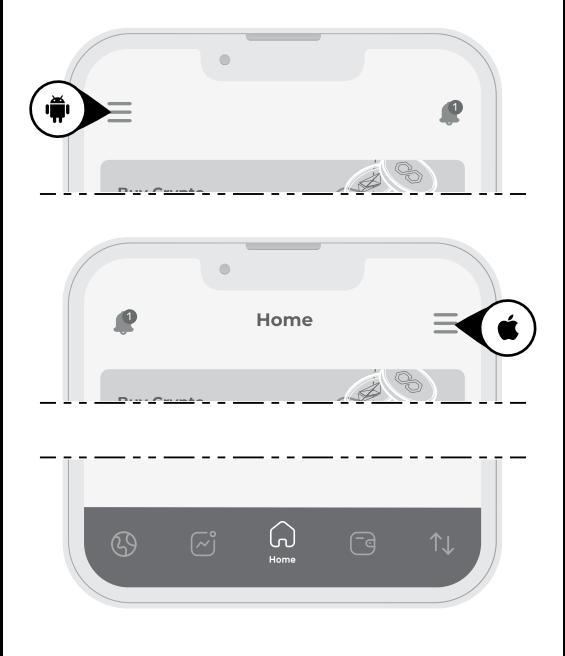

#### **4** KleverSafe settings

You can find KleverSafe settings at the bottom of the page. Toggle Connect KleverSafe on.

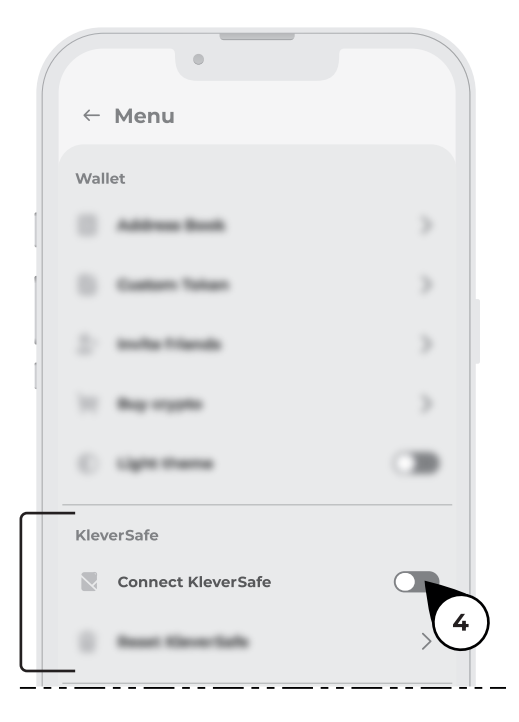

## **6** Connecting

- 5.1 Under KleverSafe section, click on Connect KleverSafe to show connection options.
- Õ. If you are connecting your KleverSafe to an Android device, you can choose between Bluetooth or USB:

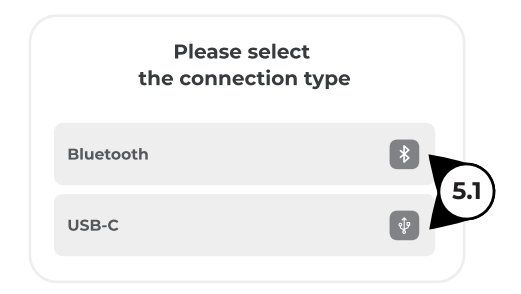

If you are connecting your KleverSafe to an iOS device, you need to connect it via Bluetooth and this option will be available in the app (Go to step 5.2). This hardware needs external power and the lightning output from the devices does not supply power.

**5.2** If you choose Bluetooth, the list of available Bluetooth devices is shown:

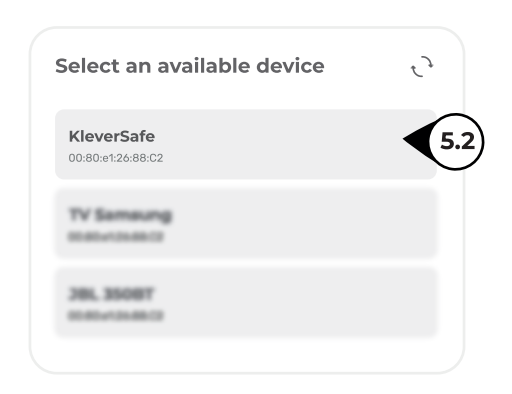

From the list of devices, click on KleverSafe.

#### **A** Important information

After selecting the device on the app, you need to press the confirmation button on the KleverSafe device to confirm the connection.

### **6 Initialize your KleverSafe**

If everything goes right, the following screen is shown:

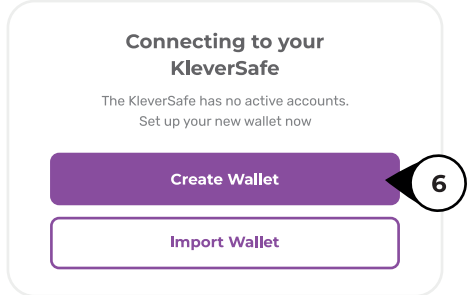

Click "Create Wallet" to initialize your

KleverSafe with a new account and create and confirm your 8-digit PIN.

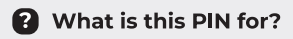

This PIN is a security mechanism for accessing your KleverSafe from the app. If you forget your PIN you will need to restore your wallet through your Seed phrase and configure a new PIN.

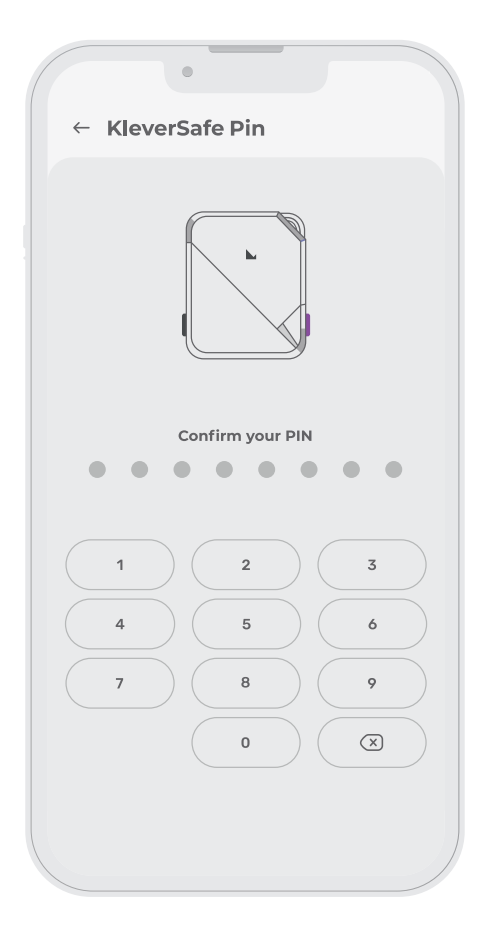

## **2** Safety instructions

Read the safety instructions carefully and press "I agree". It's very important to follow those suggestions for your own safety.

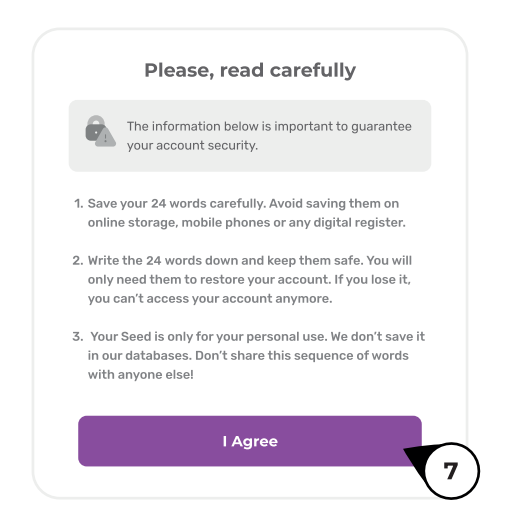

## **8** Seed phrase

You will see now the seed words for your account. Write the phrase down on the recovery sheet, that comes in the package.

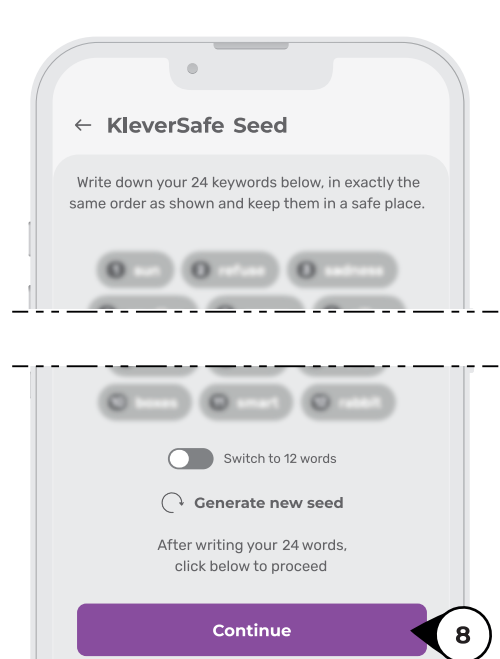

## **9** Seed phrase confirmation

Confirm your seed words on the next screen by typing each word separately.

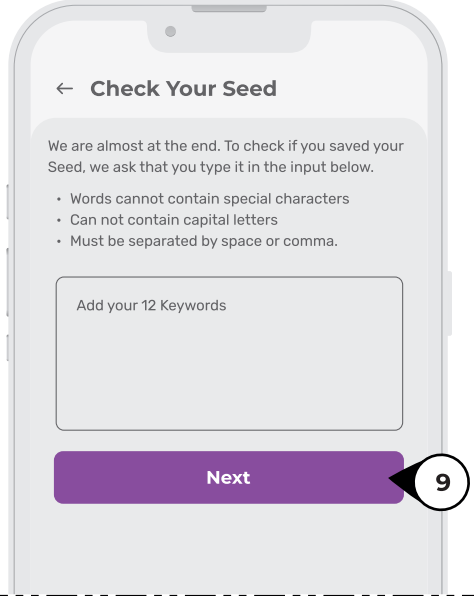

If you typed the correct words, your account will be created.

### **Further instructions**

For further information on specific operations with your KleverSafe hardware wallet, please visit the product website at

www.kleversafe.jo or scan the OR code below:

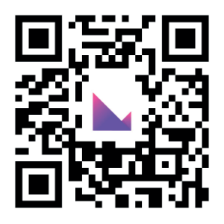

#### **RF Compliance homologation**

KleverSafe is certified and homologated by Anatel, the Brazilian agency for RF compliance certification.

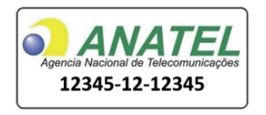